# **Guía de usuario Sistema Único de Información de Trámites SUIT 3**

**Dirección de Participación, Transparencia y Servicio al Ciudadano** 

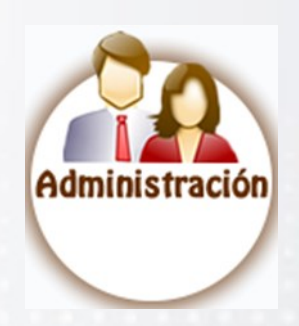

**Oficina de Sistemas de Información**

# **IV - INVENTARIOS**

## **TABLA DE CONTENIDO**

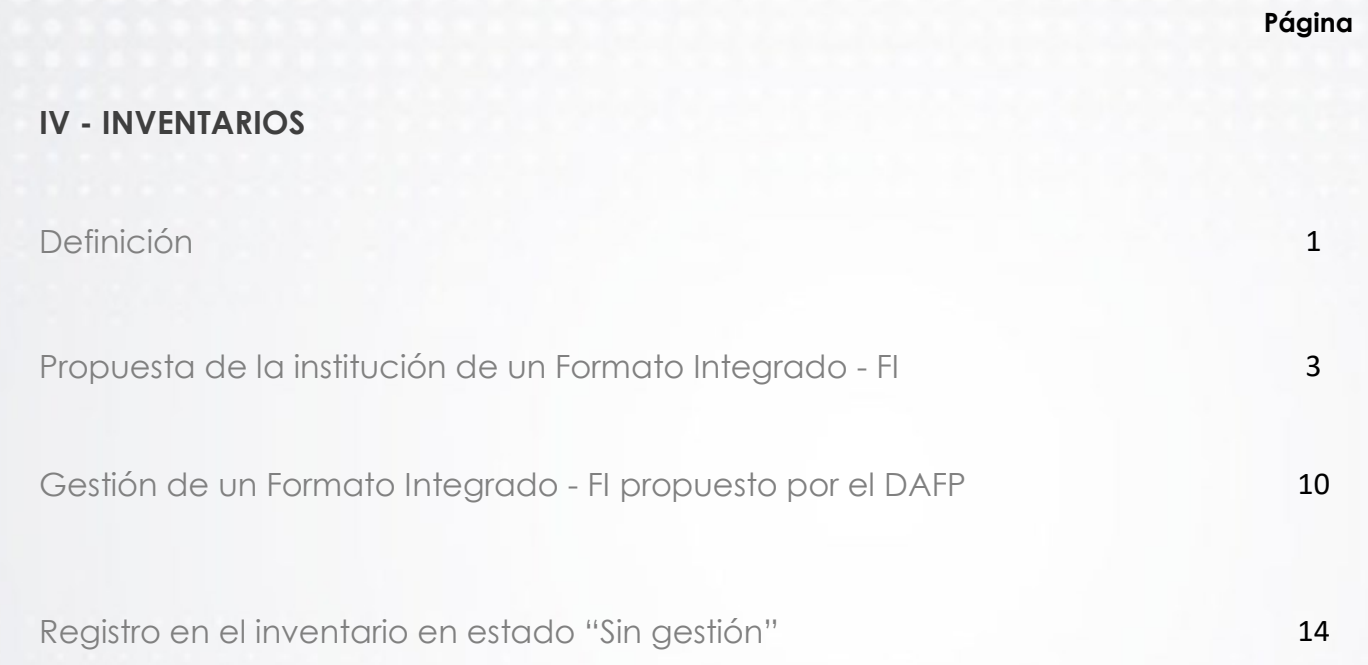

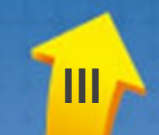

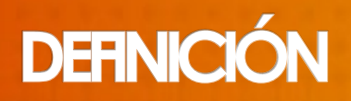

## **INVENTARIOS**

La funcionalidad "**Gestión de inventarios**" le permite conocer la totalidad de los trámites y otros procedimientos administrativos de cara al usuario – OPA que realiza su institución hacia los ciudadanos, así como el avance en su gestión. Estos pueden ser propuestos por la misma institución o por el DAFP.

El Administrador de Gestión o Jefe de Planeación debe autorizar el registro de un trámite u OPA, con el fin de que el Administrador de Trámites pueda gestionarlo.

Esta funcionalidad comprende:

- Propuesta de la institución de un Formato Integrado FI para ser evaluado por el DAFP, que puede ser:
	- Un trámite único
	- Un trámite basado en un modelo
	- Un OPA único
	- Un OPA basado en un modelo
- 2. Gestión de Formatos Integrados propuestos por el DAFP, que pueden ser:
	- Un trámite único
	- Un trámite basado en un modelo
	- Un OPA único
	- Un OPA basado en un modelo
- 3. Registro en el inventario de la institución los trámites u OPA propuestos que se encuentran en estado "SIN GESTION"

También le permite tener una vista general del estado de sus trámites u OPA hasta llegar a su "Inscripción".

**1**

## **Estados**

Los estados en que pueden estar los formatos integrados en la funcionalidad de Inventarios, son:

**En evaluación DAFP** = Propuesto por la institución y en estudio para aprobación o negación del DAFP.

**En evaluación institución** = Propuesto por el DAFP y en estudio para aprobación o negación de la institución.

**Cancelado** = Propuesto por la institución o el DAFP y no es aprobado porque no cumple con los lineamientos de un FI.

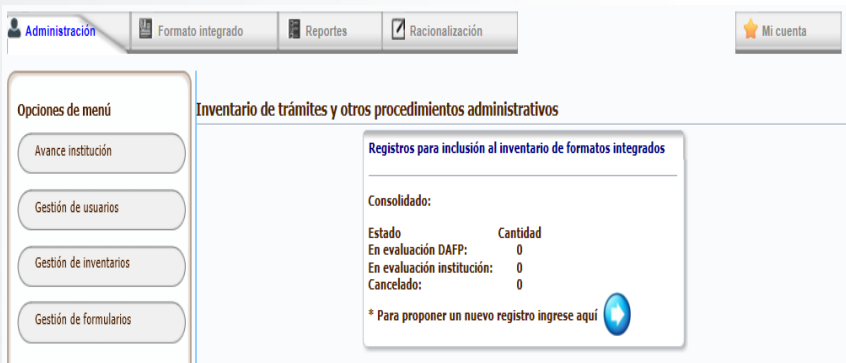

## **PROPUESTA DE LA INSTITUCIÓN DE UN FORMATO INTEGRADO - FI**

## **PROPUESTA DE LA INSTITUCIÓN DE UN**

## **FORMATO INTEGRADO - FI**

Es la propuesta de una institución de un formato integrado tipo "Trámite (T)" u "Otro procedimiento administrativo (O)" para ser evaluado por el DAFP.

### **Ingreso**

El Administrador de Gestión ingresa al SUIT por la opción "**Administración**"

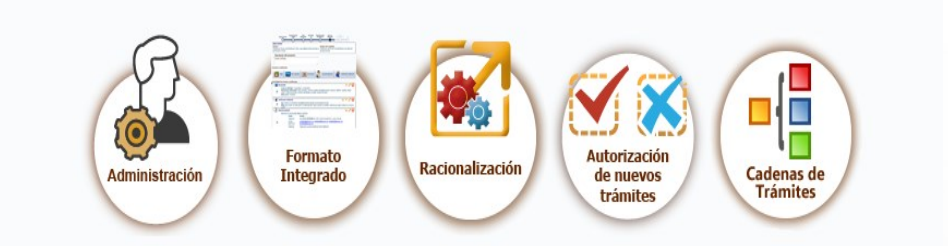

Aparecen las siguientes opciones:

- $\Rightarrow$  Avance de institución
- $\Rightarrow$  Gestión de usuarios
- $\Rightarrow$  Gestión de inventarios
- $\Rightarrow$  Gestión de formularios

### De clic en la opción "Gestión de inventarios"

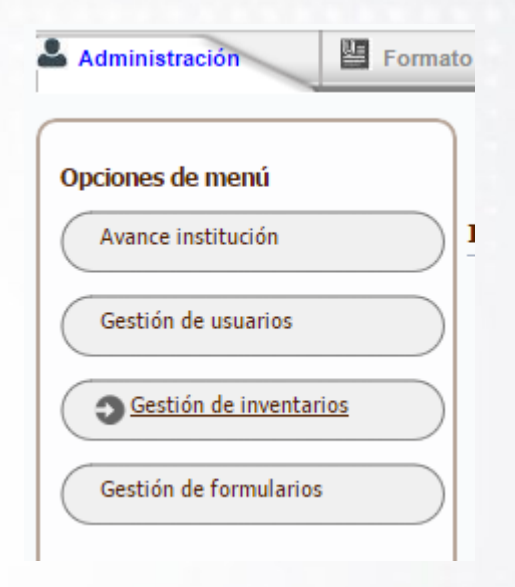

### **Propuesta de inclusión al inventario**

Para proponer al DAFP un formato integrado — FI a ser incluido en el inventario de la institución, el Administrador de Gestión debe dar clic en la caja llamada: **Registros para inclusión al inventario de formatos integrados**

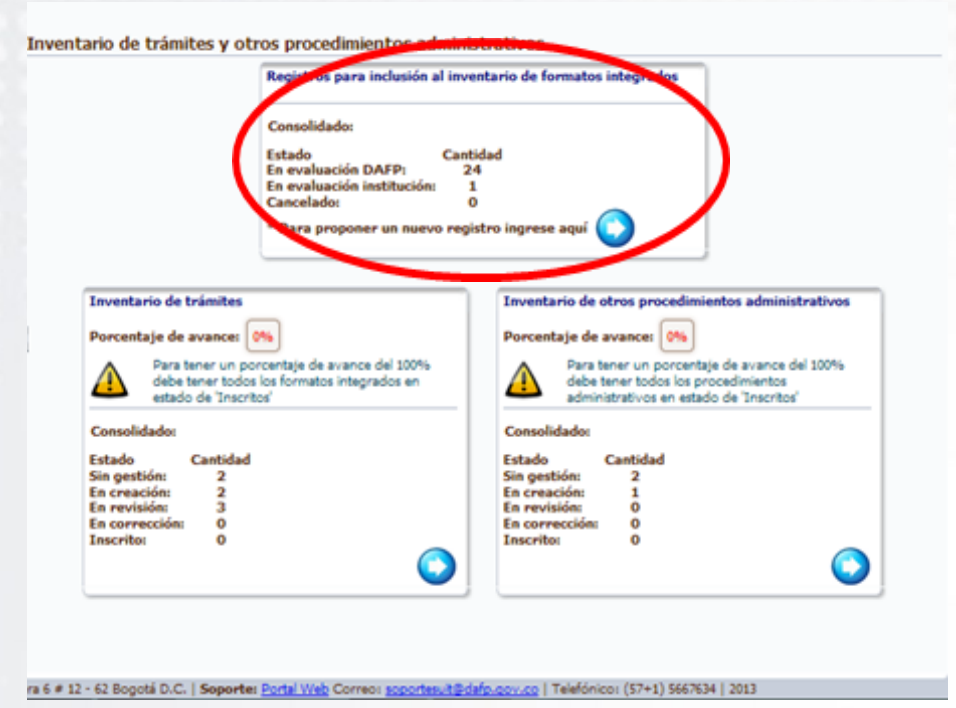

Muestra la propuesta de inclusión al inventario realizada por la institución, quedando como "**En evaluación DAFP**" y aparece **Propuesto por la Institución**

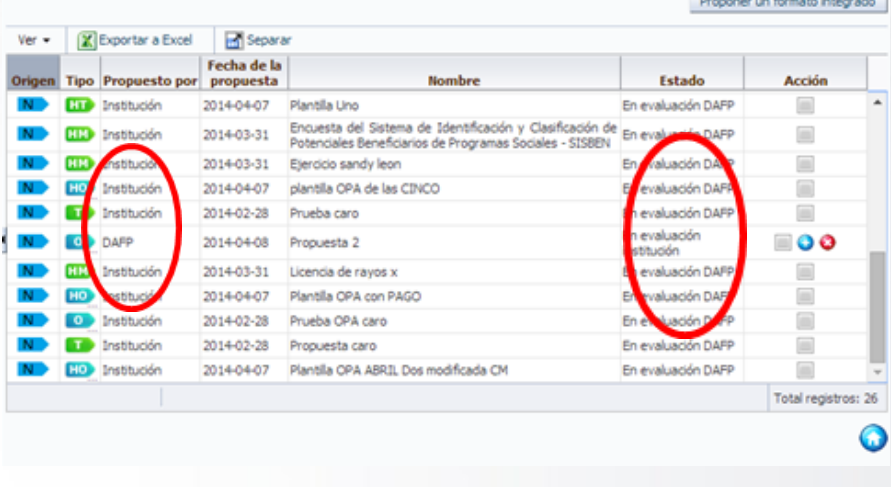

Registros para inclusión al inventario de formatos integrados

Para proponer un Formato Integrado de clic en el botón **Proponer un formato integrado**

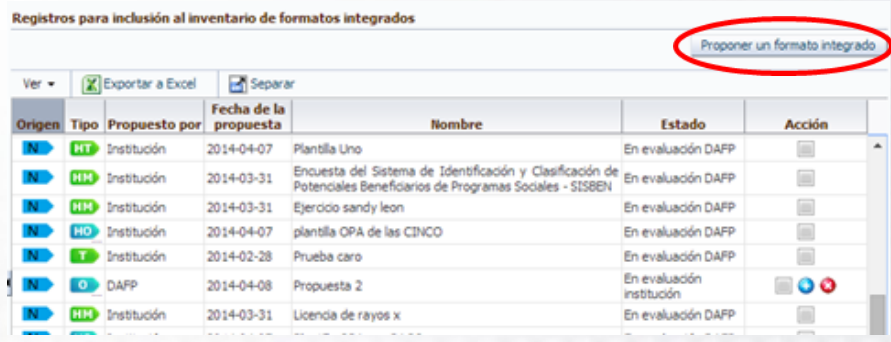

Aparece la opción para proponer:

- $\checkmark$  Trámites únicos
- Trámites basados en un modelo o plantilla
- OPA único
- OPA basado en una plantilla

**Proponer basado** 

en un modelo

### Seleccione la opción para proponer al inventario

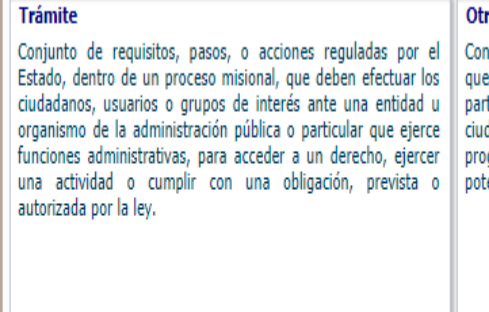

Proponer

#### Otros procedimientos administrativos de cara al usuario

Conjunto de requisitos, pasos o acciones dentro de un proceso misional, que determina una entidad u organismo de la administración pública o particular que ejerce funciones administrativas para permitir el acceso de los ciudadanos, usuarios o grupos de interés a los beneficios derivados de programas o estrategias cuva creación, adopción e implementación es potestativa de la entidad.

**Proponer** 

**Proponer basado** 

en un modelo

## **Propuesta de inclusión al inventario de un trámite único**

De clic en la opción de "Proponer" de la caja de Trámite y diligencie las opciones:

- Descripción
- $\checkmark$  Fundamento Legal

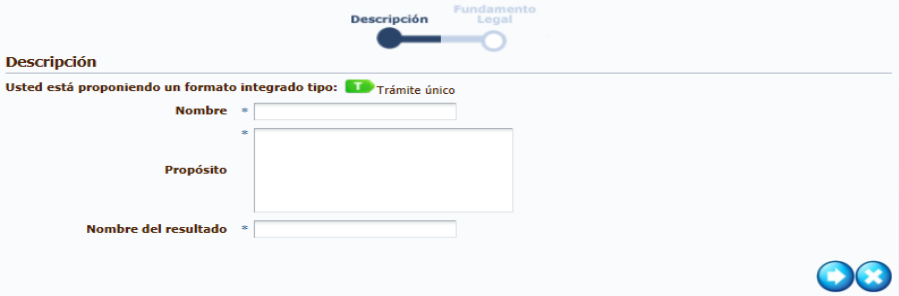

### Al finalizar el diligenciamiento, de clic en **PROPONER**

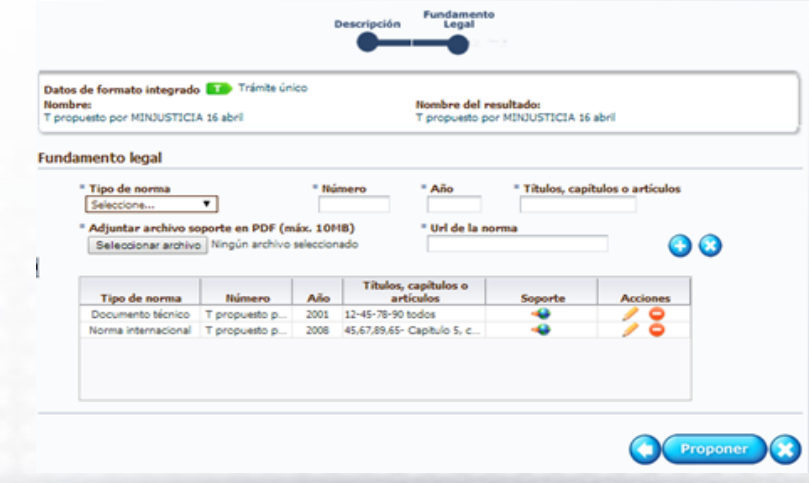

Al finalizar la propuesta, aparece un resumen de la propuesta.

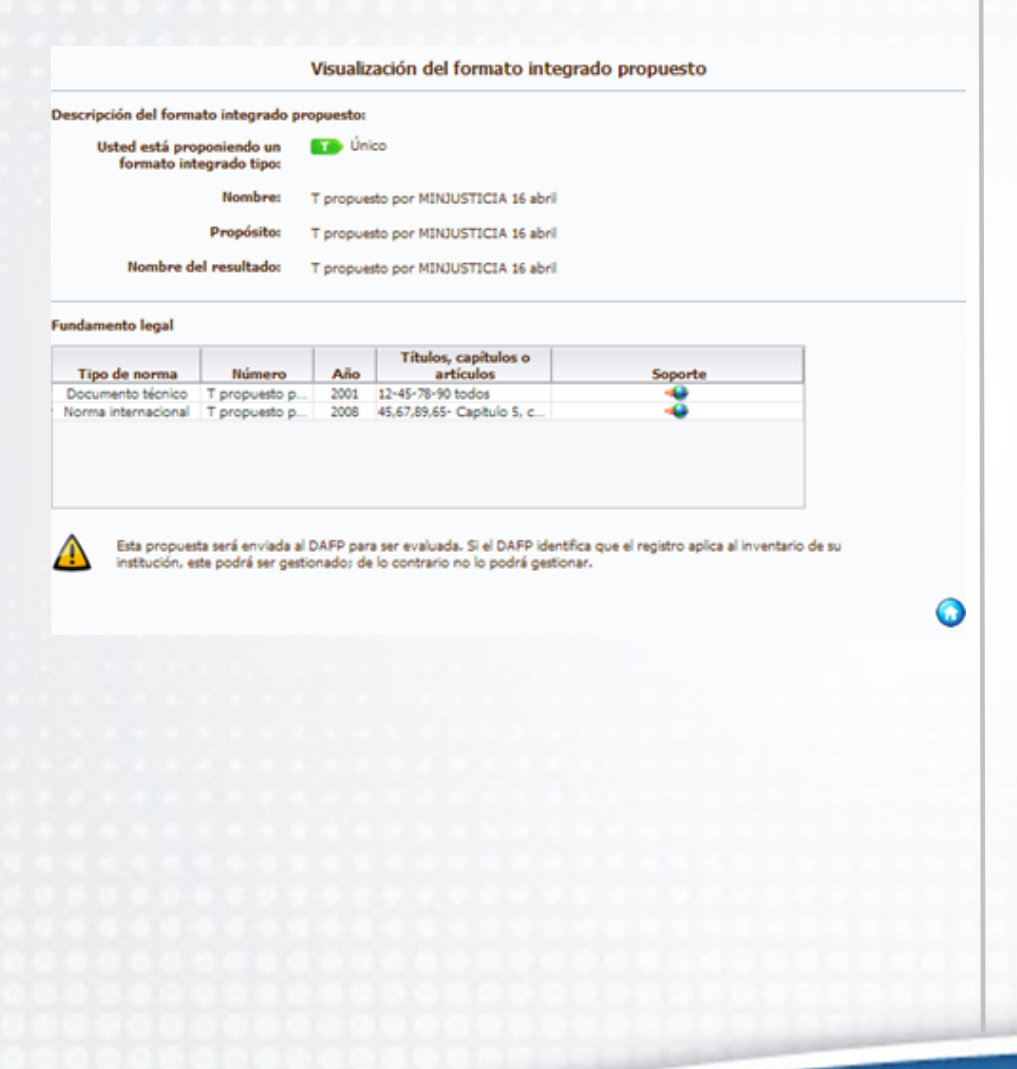

## **Propuesta de inclusión al inventario de un trámite basado en un modelo**

De clic en la opción "**Proponer basado en un modelo**" de la caja de Trámite.

Seleccione si se basará en un modelo o en una plantilla, por el número, nombre, tipo.

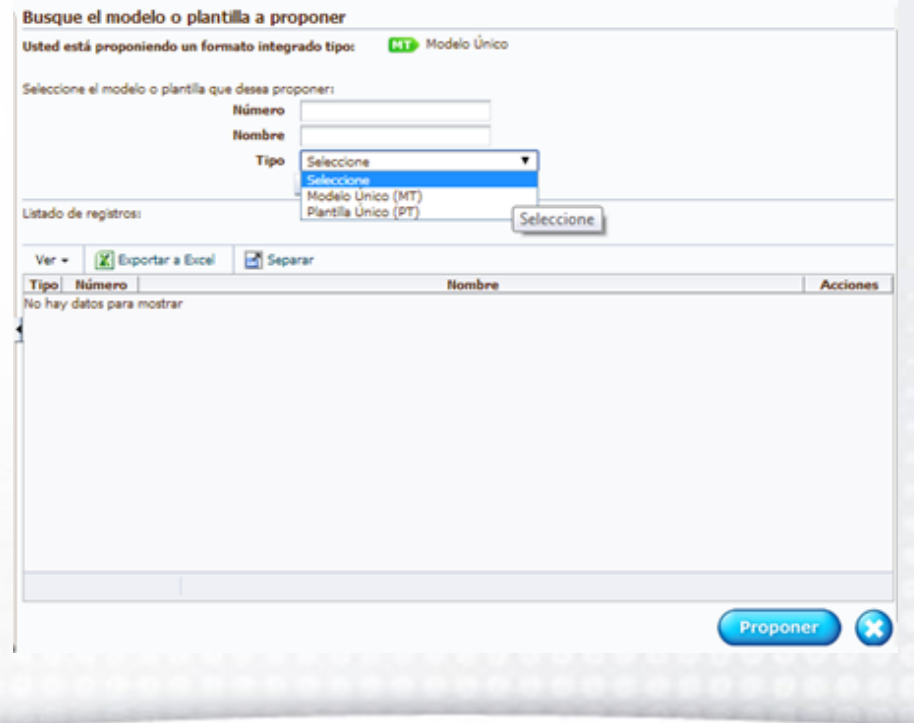

Escoja la plantilla o el modelo y de clic en el botón "**Proponer**"

#### **NOTA:**

Puede escoger varias plantillas o modelos a la vez.

Si no se puede seleccionar es porque la plantilla o modelo ya se encuentra en el inventario o en proceso de inclusión al inventario.

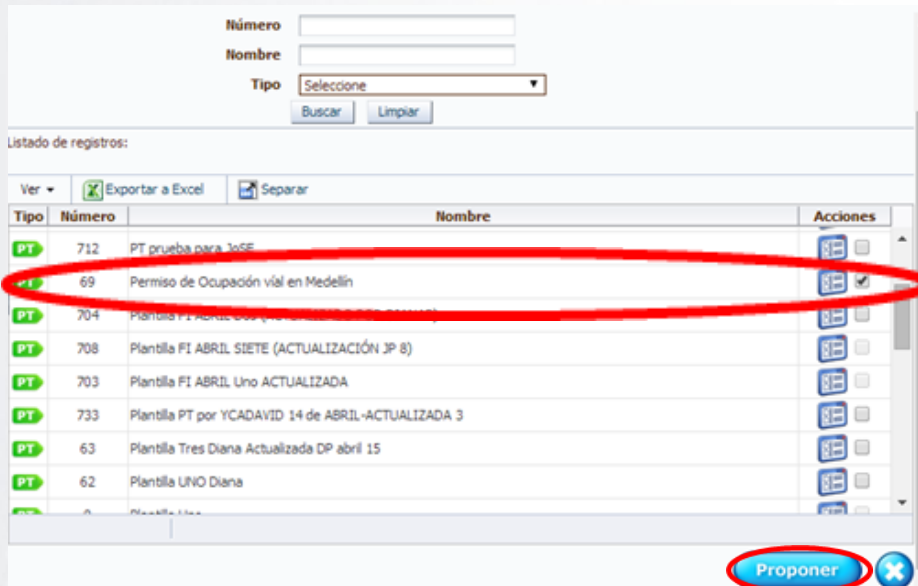

Al finalizar la propuesta aparece el resumen de la o las plantillas o modelos seleccionados propuestos, que irán al DAFP para ser revisados y autorizados.

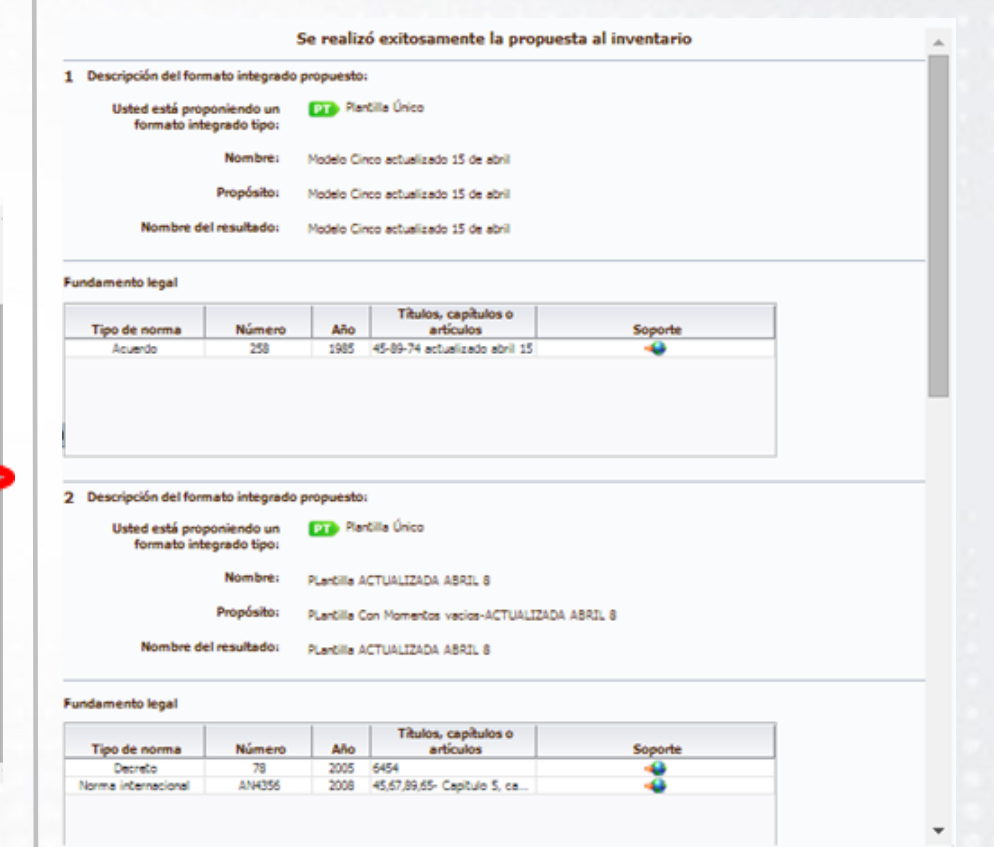

## **Propuesta de inclusión al inventario de un OPA único**

De clic en la opción de "**Proponer**" de la caja de Otros Procedimientos Administrativos de cara al Usuario y diligencie las opciones:

- Descripción
- $\checkmark$  Fundamento Legal

Diligencie la información de acuerdo con el comportamiento de un OPA

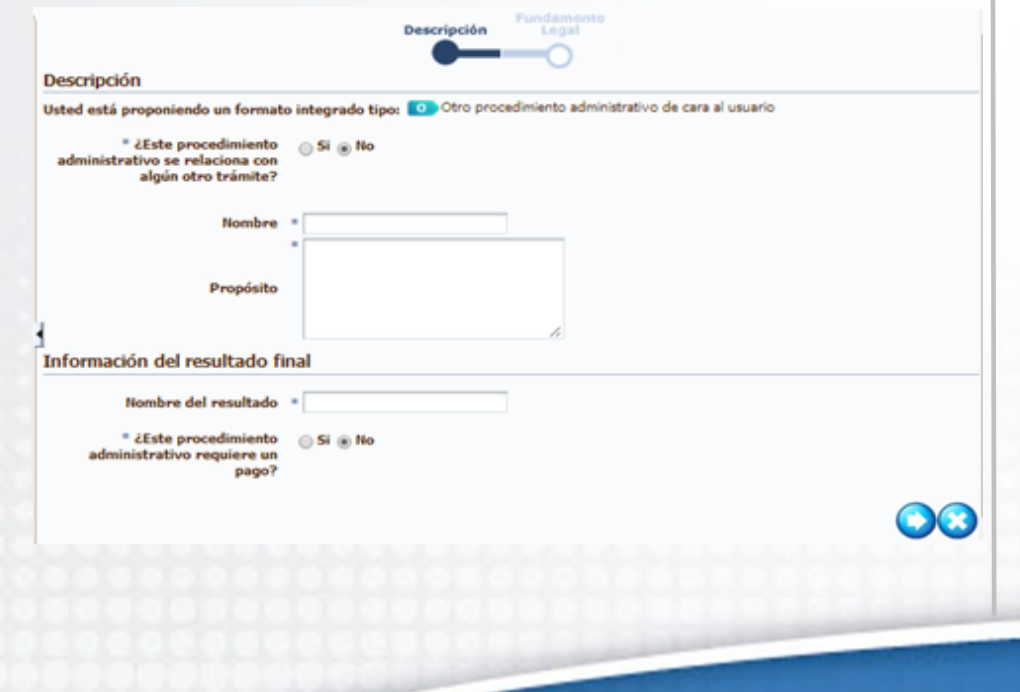

### Al finalizar el diligenciamiento, de clic en **PROPONER**

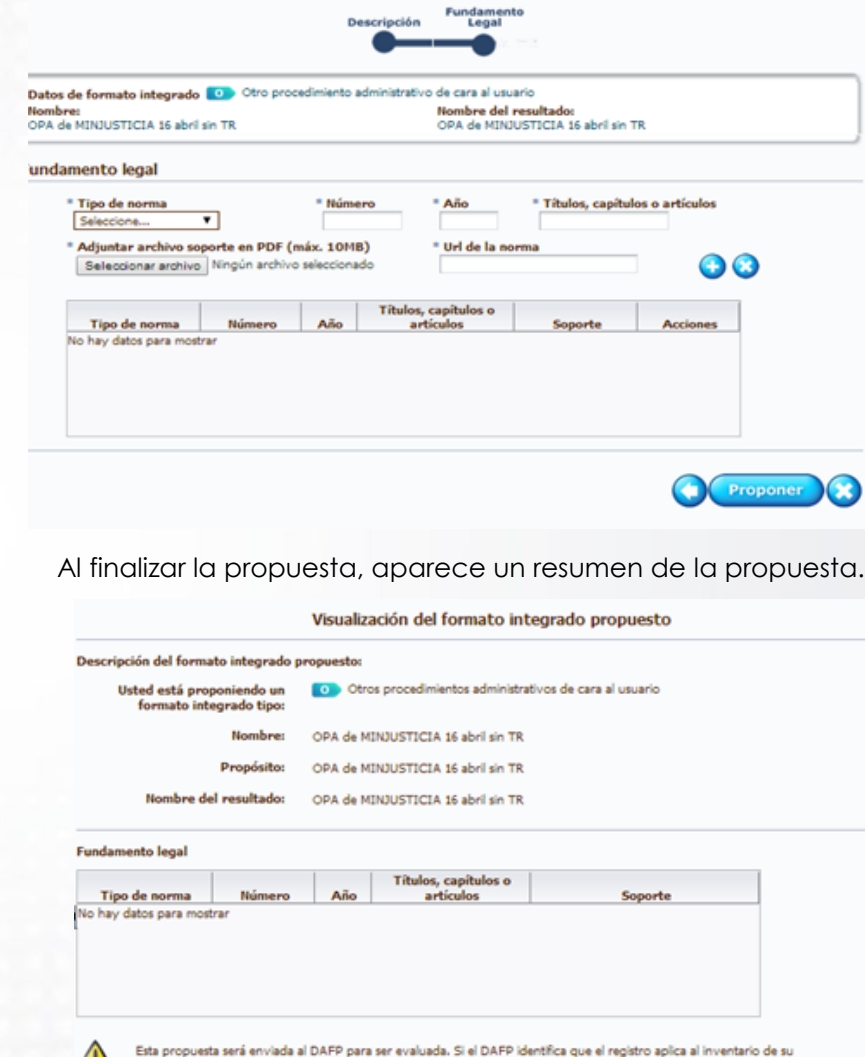

institución, este podrá ser gestionado; de lo contrario no lo podrá gestionar

 $\bullet$ 

**Propuesta de inclusión al inventario de un OPA basado en un modelo** 

De clic en la opción de "**Proponer basado en un modelo**" de la caja de Otros procedimientos Administrativos de cara al usuario.

Seleccione la plantilla, por el número o por el nombre.

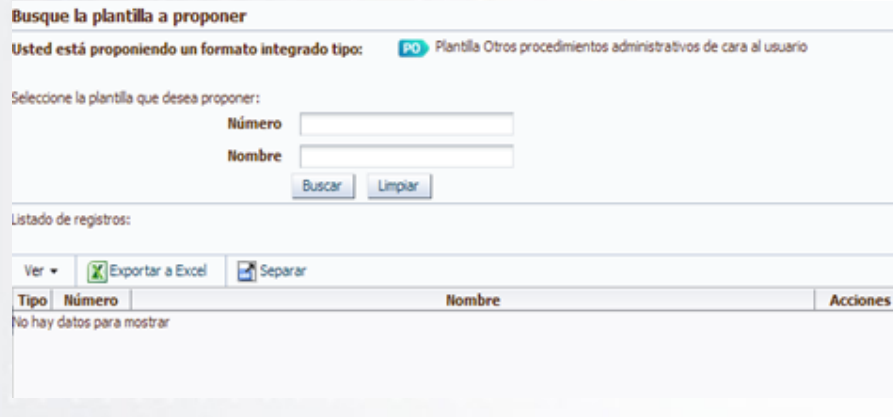

Escoja la plantilla y de clic en el botón "**Proponer**"

**NOTA**: Puede escoger varias plantillas a la vez. Si no se puede seleccionar es porque la plantilla ya se encuentra en el inventario o en proceso de inclusión al inventario.

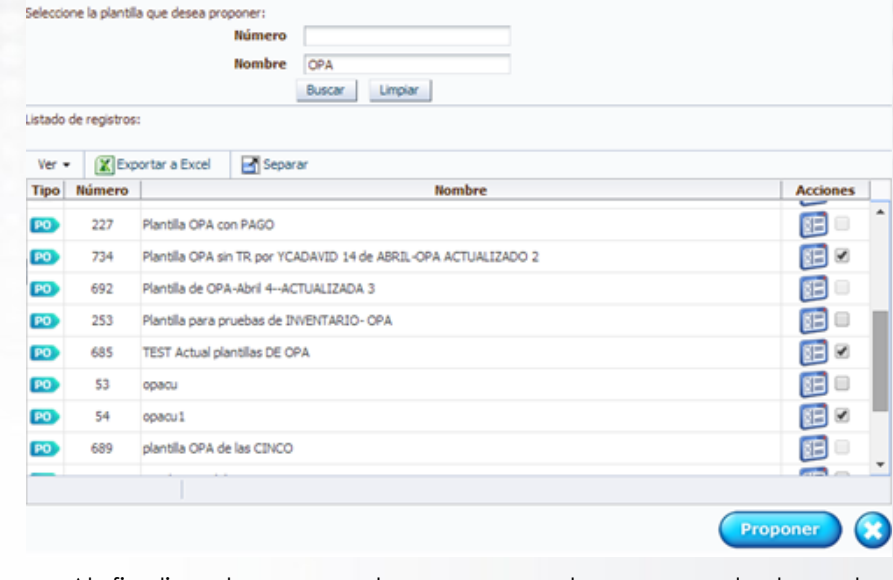

Al finalizar la propuesta aparece el resumen de la o las plantillas seleccionadas y propuestas, que irán al DAFP para ser autorizadas.

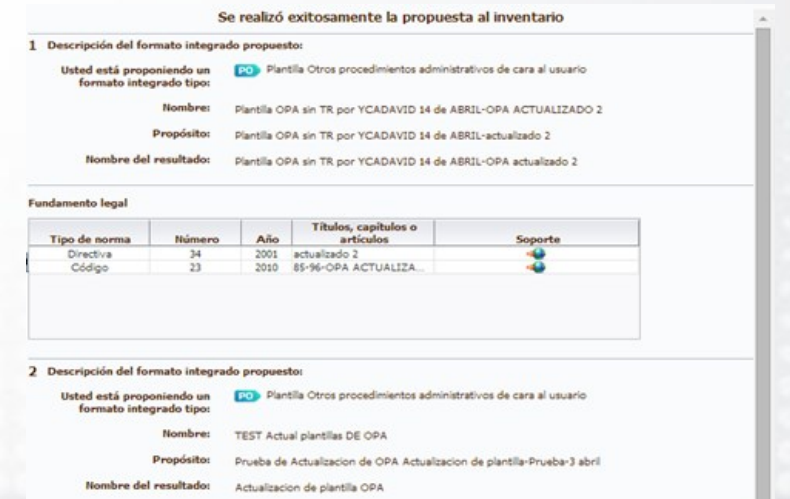

## **GESTIÓN DE UN FORMATO INTEGRADO - FI PROPUESTO POR EL DAFP**

## **GESTIÓN DE UN FORMATO INTEGRADO - FI**

## **PROPUESTO POR EL DAFP**

Es la propuesta del DAFP de un formato integrado tipo "Trámite (T)" u "Otro procedimiento administrativo (O)" para ser evaluado por la institución.

El Administrador de Gestión o Jefe de Planeación ingresa por la opción del menú **GESTION DE INVENTARIOS** y da clic en la caja llamada **Registros para inclusión al inventario de formatos integrados**

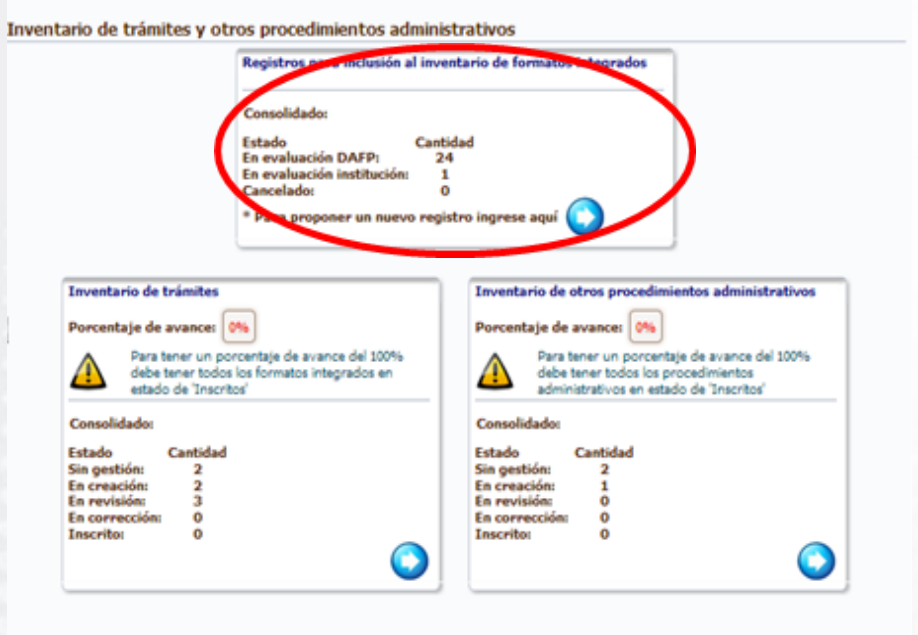

- 1. Puede observar los registros propuestos con su origen, de acuerdo con lo definido por el DAFP (único o modelo).
	- $\checkmark$  Si escoge que viene de la versión 2 y quien lo realiza es la Institución, el registro queda marcado como "MI" ingrese a evaluación de la institución.
	- $\checkmark$  Si escoge que NO viene de la versión 2, no aparece la segunda pregunta y queda marcado como "N"
- 2. Puede observar el estado de los registros:
	- En evaluación institución: Son los registros propuestos por el DAFP y sobre los cuales el Administrador de Gestión o Jefe de Planeación debe realizar una acción.
	- En evaluación DAFP: Son los registros que ha propuesto la institución y que debe revisar el DAFP para su aprobación de inclusión al inventario.
	- Cancelado inventario: Propuestos por la Institución y que el DAFP no autorizó o aprobó.
	- Cancelado: Cancelados durante el proceso de inscripción por el DAFP.
- 3. Realizar las acciones sobre los registros.

ra 6 # 12 - 62 Bogotá D.C. | Soporte: Portal Web Correo: soportesuit@dafp.gov.co | Telefónico: (57+1) 5667634 | 2013

**10**

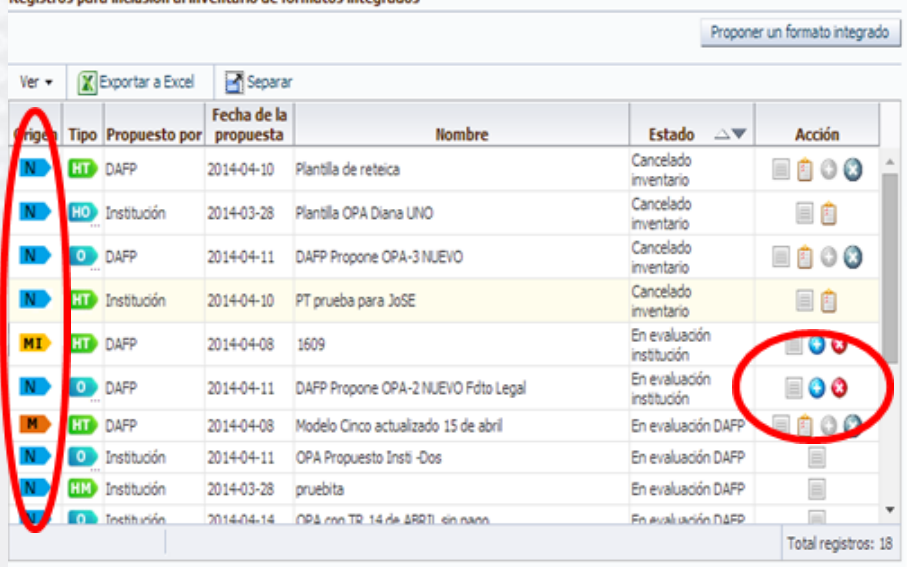

Puede realizar las siguientes acciones:

Registros para inclusión al inventario de formatos integrados

- 1. Ver la información del registro propuesto: Muestra un resumen de la propuesta.
- 2. Adicionar al inventario: Pase el registro al inventario de trámites u OPA, de acuerdo con el tipo, dejándolo en el estado "Sin gestión"
- 3. Realice una solicitud de cancelación de la propuesta realizada por el DAFP

4. Vea la justificación del por qué el DAFP no aprobó la propuesta de la institución, con la cual se deshabilitan la opción 1 y 2. 图

## **VER INFORMACIÓN DEL REGISTRO PROPUESTO**

Muestra un resumen de la propuesta.

 $\bullet$ 

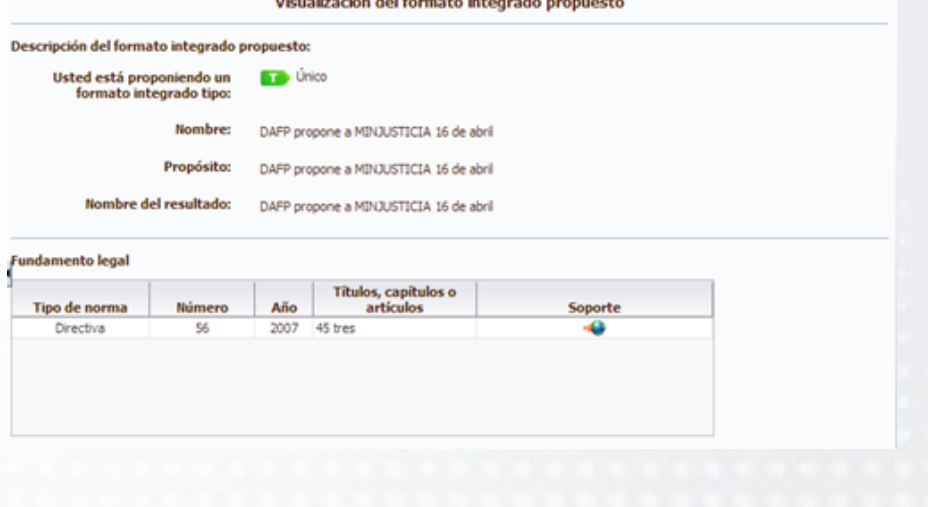

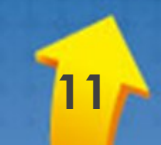

### **ADICIONAR AL INVENTARIO**

Pasa el registro al inventario de trámites u OPA, de acuerdo con el tipo dejándolo en el estado "**Sin gestión**", sumando la cantidad de registros en estado "Sin gestión"

#### Inventario de trámites y otros procedimientos administrativos Registros para inclusión al inventario de formatos integrados Consolidado: Cantidad Estado En evaluación DAFP: 35 En evaluación institución: s **Cancelado:**  $\bf{0}$ \* Para proponer un nuevo registro ingrese aquí Inventario de trámites Inventario de otros procedimientos administrativos Porcentaie de avance: 0% Porcentaie de avance: 0% Para tener un proentaje de avance del 100% debe<br>tener todos los proedmientos administrativos en Para tener un por entaje de avance del 100% debe tener todos los forma os integrados en estado de ப "Inscritos" estado de 'Inscrito Consolidado: Consolidado: Estado Cantidad Estado Cantidad Sin gestión: Sin gestión: 4 2 En creación: En creación:  $\overline{\phantom{a}}$  $\mathbf{1}$ En revisión: En revisión:  $\bf{0}$ 3 En corrección: En corrección:  $\bf o$  $\bf{0}$ Inscrito: Inscrito: D

#### nventario de otros procedimientos administrativos Separar Ver  $\bullet$   $\boxed{\mathbb{X}}$  Exportar a Excel Propuesto Fecha de Acción **Nombre** Drigen Tipo por Registro Número DB **D** DAFP Propuesta H de O Sin gestión  $N$ ■距 **HO** DAFP prueba lulu 1 OPA Sin gestión ■距 N 0 DAFP Prueba OPA

Total registros: 3

O

## **SOLICITUD DE CANCELACIÓN**

Al realizar una solicitud de cancelación de la propuesta realizada por el DAFP, el SUIT le solicita al Administrador de Gestión o Jefe de Planeación que ingrese la justificación del por qué no le aplica la propuesta realizada y le da la opción de que anexe un soporte a dicha justificación.

Esta solicitud la puede hacer SOLO UNA VEZ, si el DAFP no está de acuerdo con la justificación presentada por la institución, incluirá el registro en su inventario sin que el Administrador de Gestión o Jefe de Planeación pueda solicitar nuevamente su cancelación.

**NOTA**: Se pueden anexar archivos en formato Word, Excel, pdf.

#### Solicitud de cancelación del formato integrado propuesto por el DAFP

Para enviar la solicitud de cancelación del registro, debe ingresar la justificación del porque considera que el formato integrado propuesto por el DAFP no le aplica al inventario de su institución en el siguiente recuadro:

Si tiene un soporte, adjuntelo:

Máximo 10 MB Seleccionar archivo Ningún archivo seleccionado

Nota: Solo tendrá una oportunidad para el envío de la justificación, por lo que debe redactarla lo más completa posible.

Registrar

En los registros con estado "Cancelado inventario", puede ver por qué el DAFP no aprobó la propuesta de la institución para la inclusión al inventario.

En los registros con estado "Cancelado", puede ver la justificación del por qué el DAFP canceló el registro que había sido ya corregido, revisado, actualizado, etc.

**NOTA**: El estado "Cancelado" será temporal, hasta que el área funcional defina.

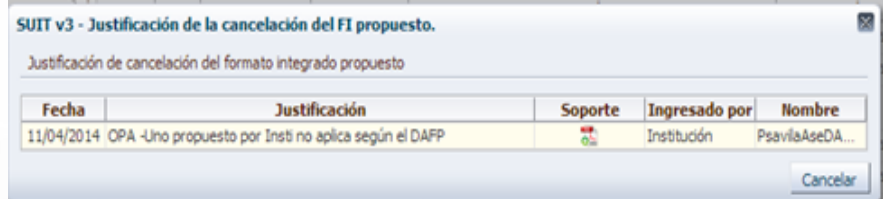

## **REGISTRO EN EL INVENTARIO EN ESTADO "SIN GESTIÓN"**

## **REGISTRO EN EL INVENTARIO EN ESTADO "SIN GESTIÓN"**

Los formatos integrados propuestos quedan en el inventario cuando:

- 1. Después que el Administrador de Gestión o Jefe de Planeación ha adicionado el formato integrado propuesto por el DAFP al inventario
- 2. Tiene formatos integrados que fueron aprobados por el DAFP y aplicados a su inventario

### **INVENTARIO DE TRÁMITES**

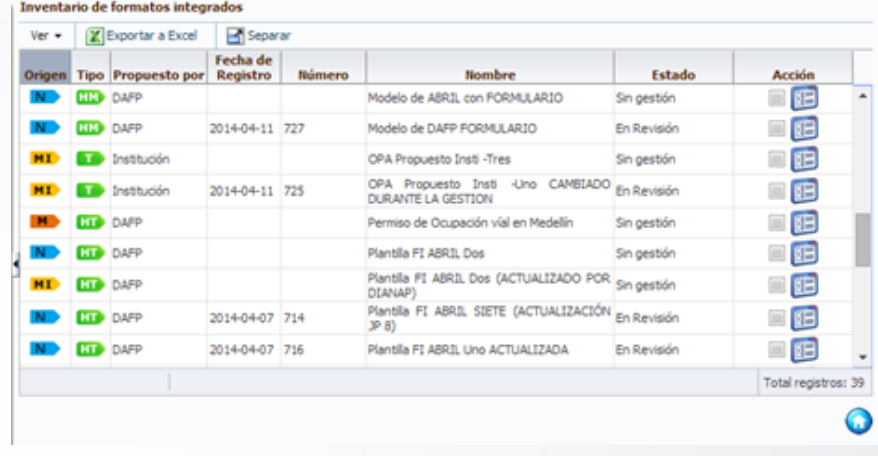

### **INVENTARIO DE OTROS PROCEDIMIENTOS ADMINISTRATIVOS**

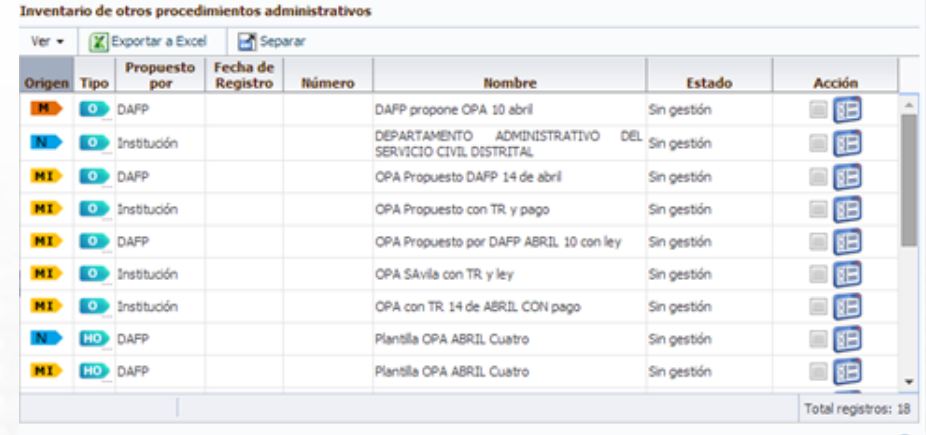

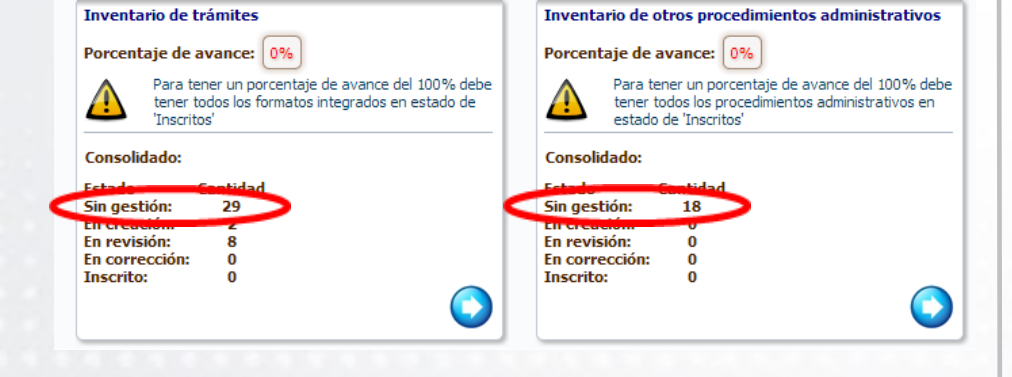

Q

Ingrese con el rol de "AT"

Se ven las opciones:

- $\checkmark$  Administración
- $\checkmark$  Formato Integrado
- $\checkmark$  Reportes

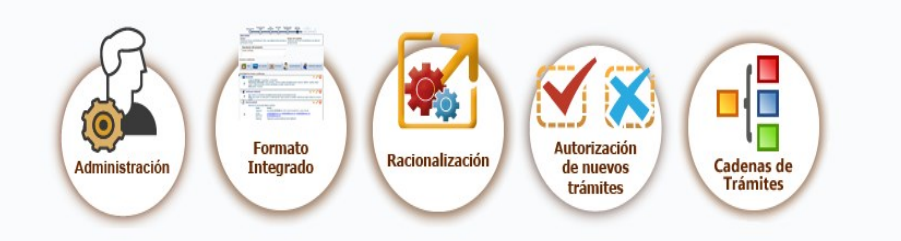

De clic en **FORMATO INTEGRADO**, donde le aparecerá un semáforo de color NEGRO para iniciar el registro de los formatos integrados en estado "**Sin gestión**"

**NOTA**: En el semáforo de en **SIN GESTION** del AT estarán todos los registros de origen Nuevo (N) y Migrado Institución (MI).

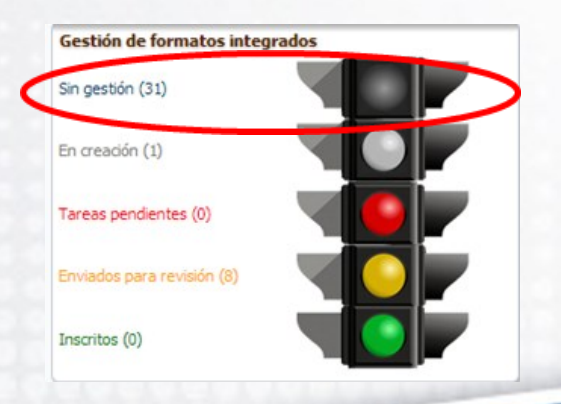

Al dar clic en su semáforo de color NEGRO aparecen los formatos integrados en estado "**Sin gestión**" con:

- $\checkmark$  Tipo
- $\checkmark$  Nombre
- $\checkmark$  Nombre institución
- Usuario (el que realizó la propuesta)
- Acciones:
	- Ver información del registro propuesto
	- Continuar con el registro del formato integrado

#### Gestión de formatos integrados - Sin gestión

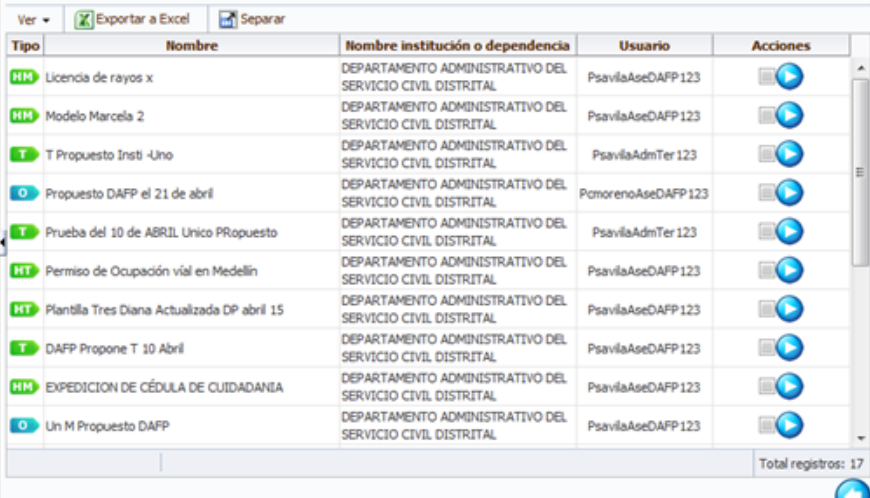

Para continuar con el registro de clic en el botón

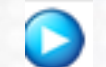

Aparecerán las secciones para el registro de un formato integrado:

**OPA**

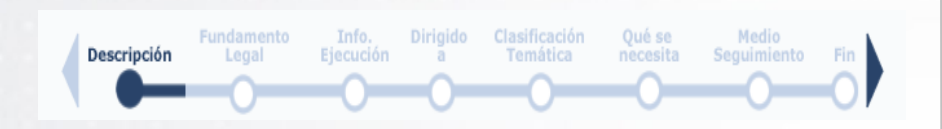

Con las condiciones de fundamento legal si hay pago y de tener trámites inscritos, si están relacionados.

### **TRAMITE**

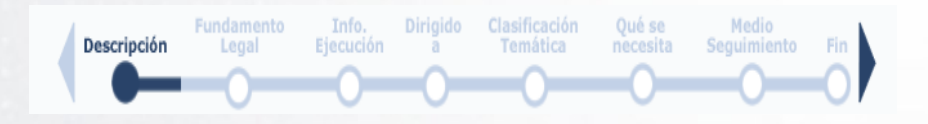

### **HIJO DE UNA PLANTILLA**

Las mismas secciones de un trámite único, con los campos deshabilitados definidos previamente por el DAFP

### **HIJO DE UN MODELO**

Las mismas secciones de un trámite único, con los campos deshabilitados definidos y condiciones de momentos ya definidas.

Al terminar el registro de la información del formato integrado, de clic en **FINALIZAR** y cambia el estado a "En revisión" para el asesor del DAFP, iniciando el ciclo actual de inscripción.

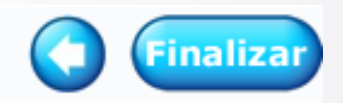

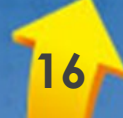